## **上海海洋大学博士报名费缴费指引**

## **"注册+缴费"两步轻松实现缴费**

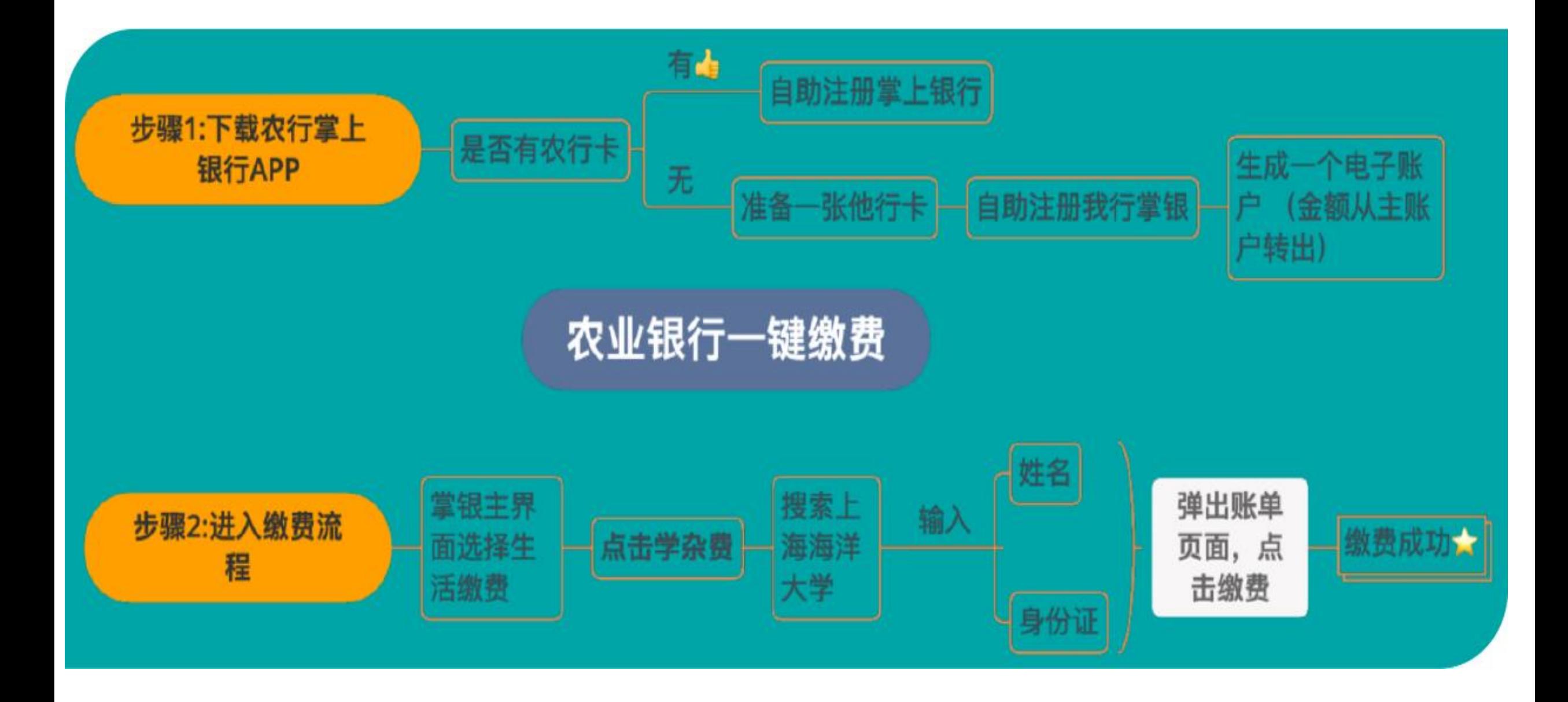

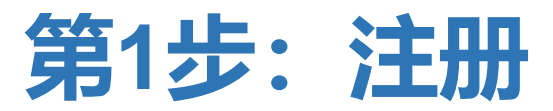

## 1A:如果您已有农行卡

• **请按以下指引完成掌上银行注册。如您已经注册,登录后跳转第2步直接缴费(第6页)。**

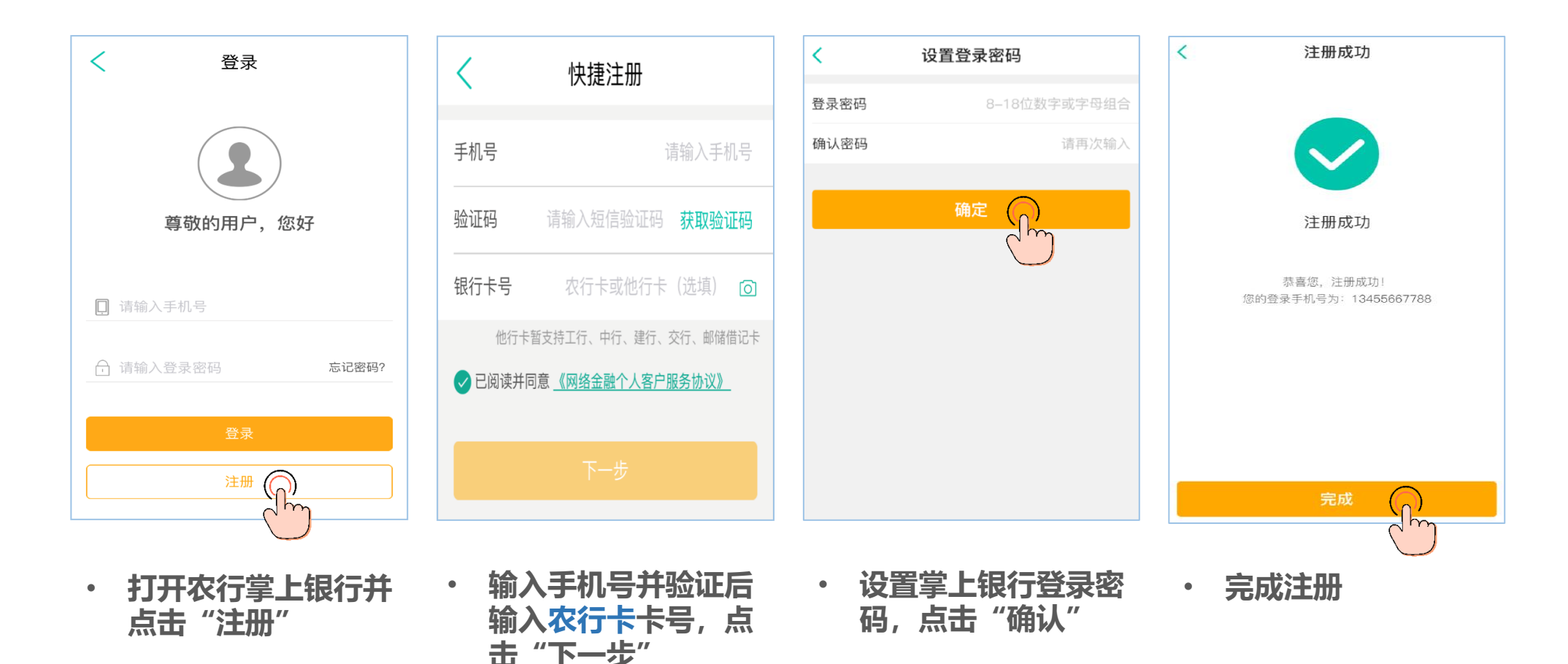

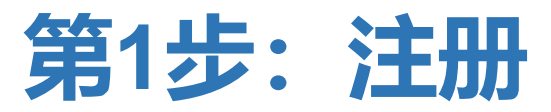

## 1B:如果您没有农行卡,使用中、工、建、交、邮储借记卡注册(接下页)

• **这种情况下,您需要开立一个虚拟的农行电子账户,并将五家非农行的借记卡账户资金转入该电子账户。**

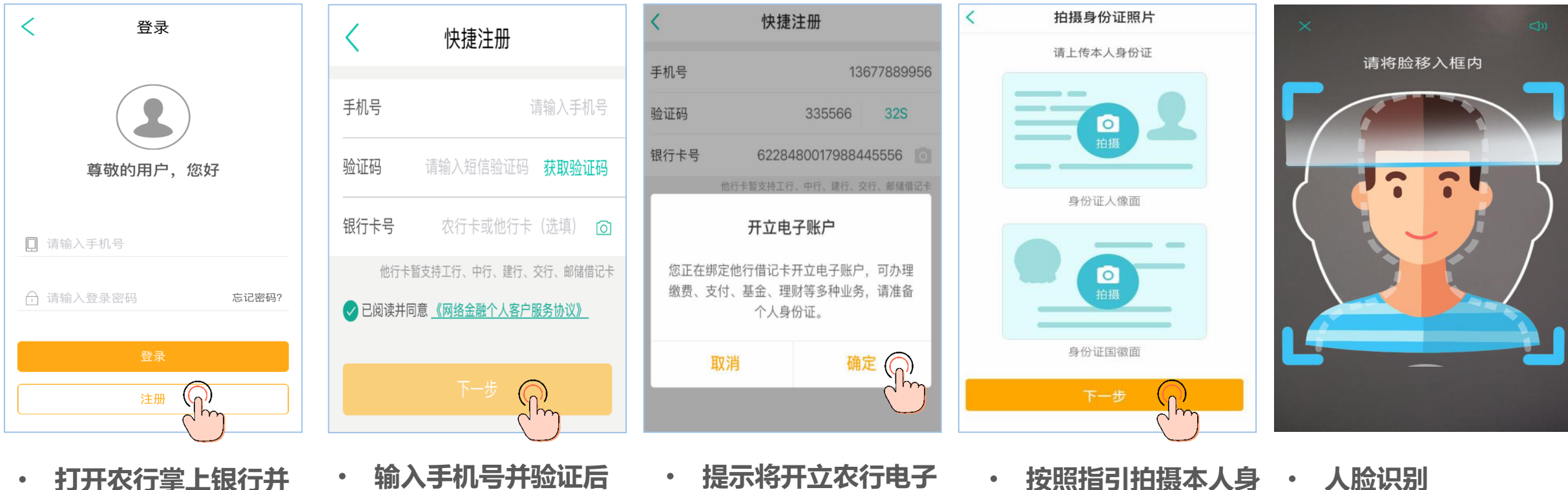

• **打开农行掌上银行并 点击"注册"**

**击"下一步"**

- **输入他行卡卡号,点** • **提示将开立农行电子 账户,点击"确定"**
- **按照指引拍摄本人身 份证件正反面,点击 "下一步"** • **人脸识别**

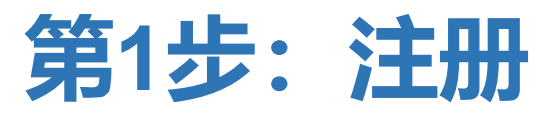

1B:如果您没有农行卡,使用中、工、建、交、邮储借记卡注册(承上页)

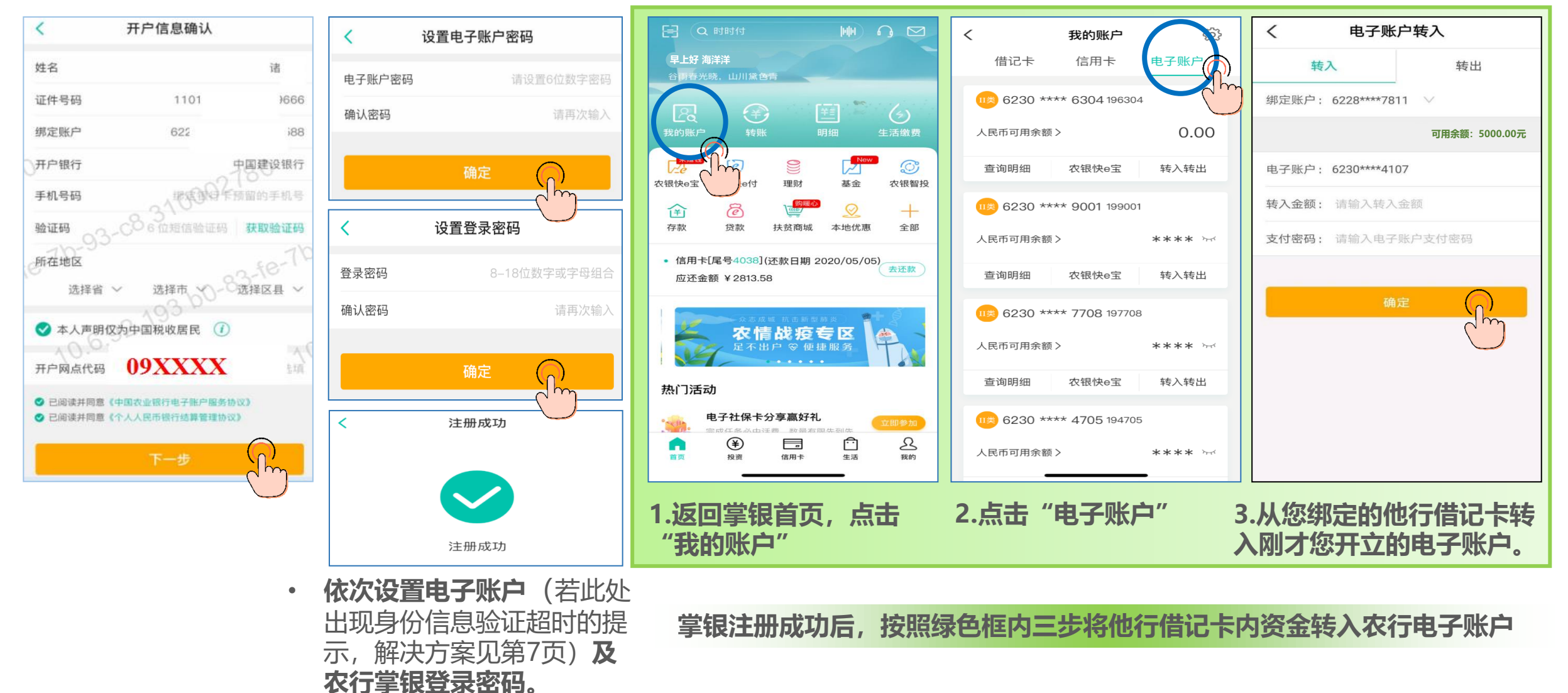

**第2步:缴费**

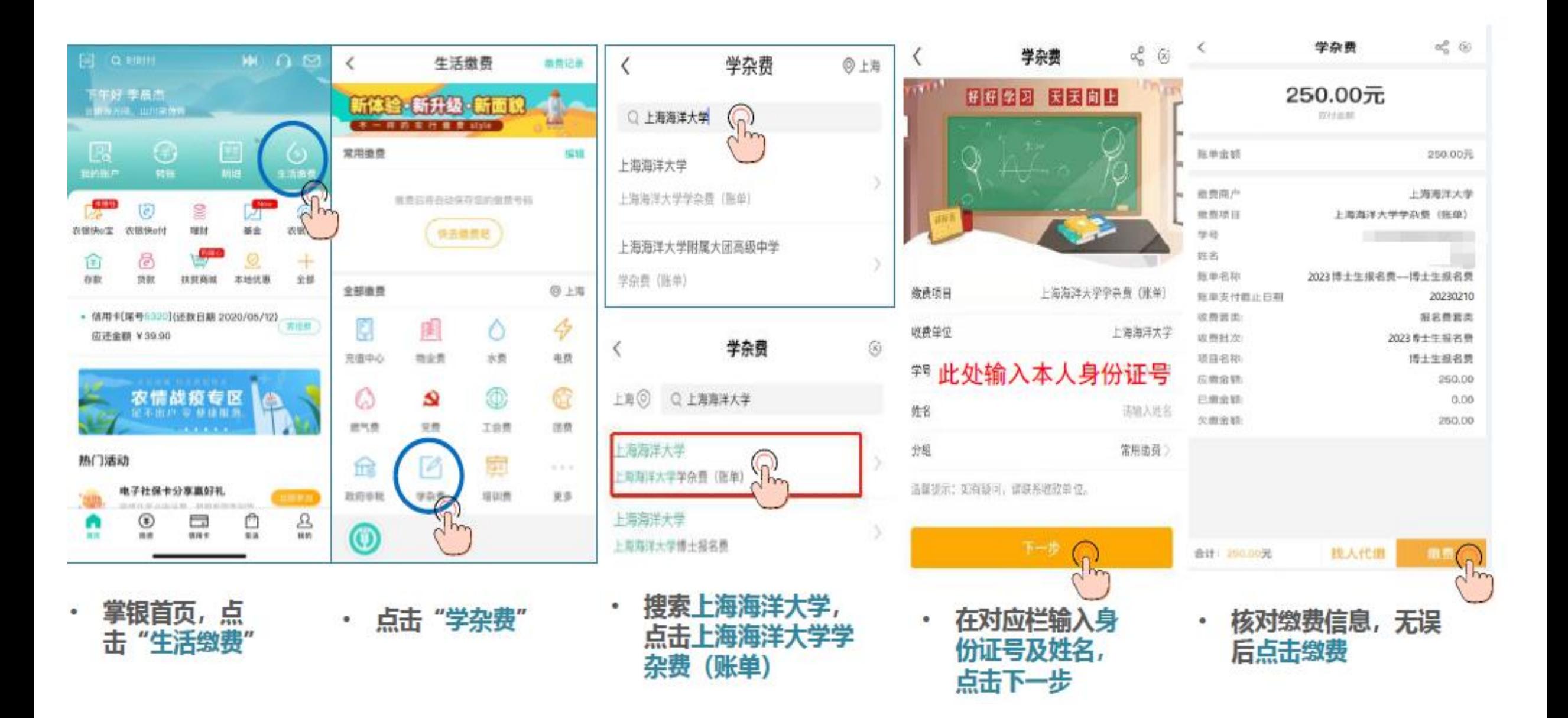

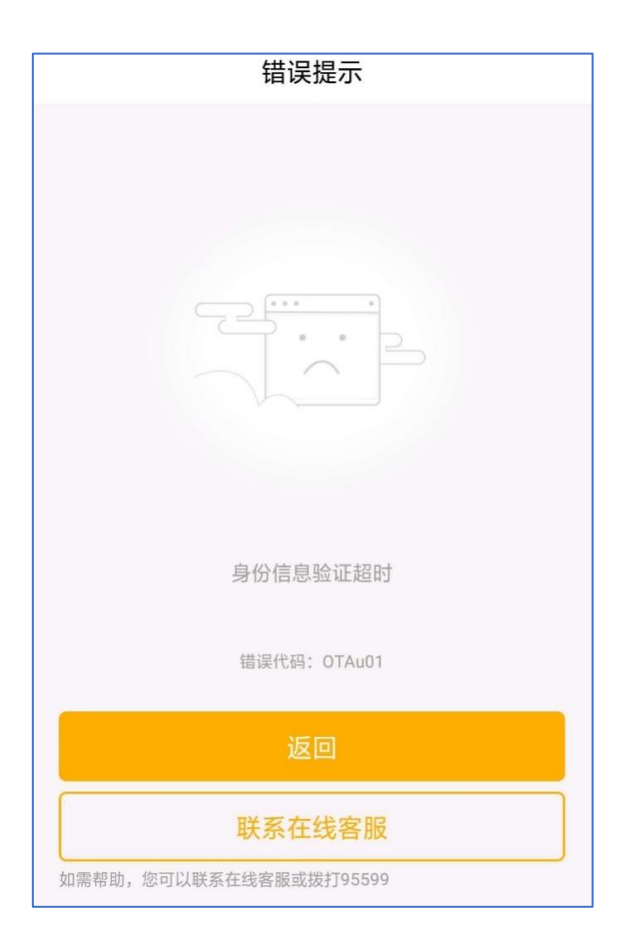

**Q:我使用他行卡注册的,在设置电子账户密码的时候出现** 如左侧所示的报错信息,该怎么办?

**A:**客户使用他行卡注册时,在前一步身份证及人脸信息要 与监管部门后台数据比对以证实客户身份的真实性。由于数 据交互需占用一定的时间,因此出现这个情况主要是由于数 据验证尚未完成。**建议:重新注册并在设置电子账户密码界 面等待30秒左右的时间后,再点击"确定" 。感谢您的配合**。